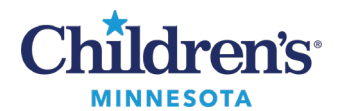

# **Cerner SkyVue PACS Image Viewer in PowerChart**

The Cerner SkyVue tool is used to view diagnostic images within PowerChart.

1. Navigate to the **Diagnostics** component in the Workflow Summary and click on the exam you would like to view.

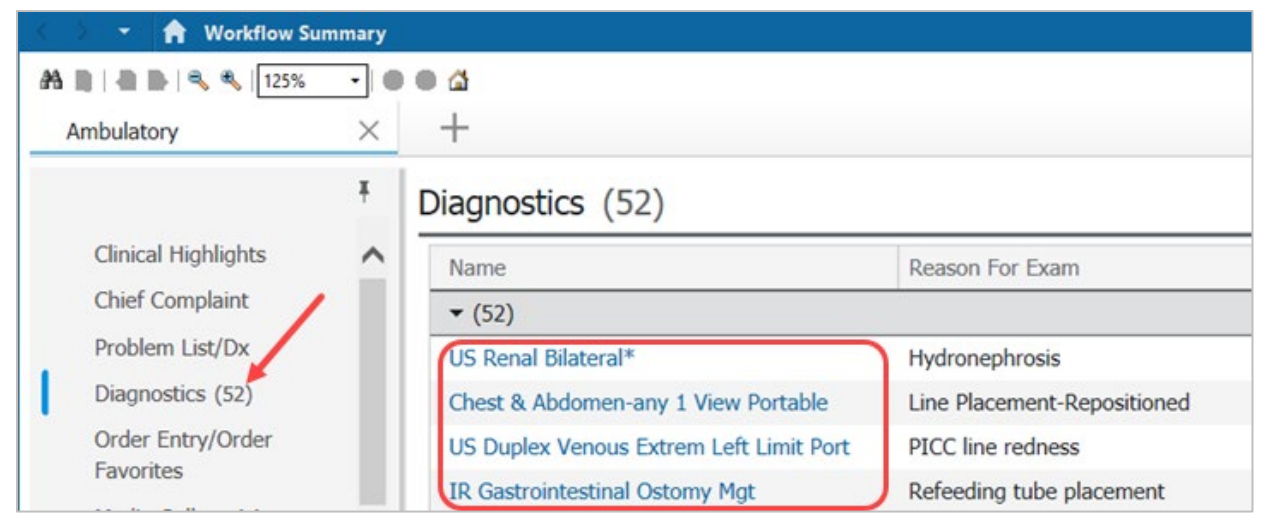

2. Click the View Image icon to open the Cerner SkyVue tool.

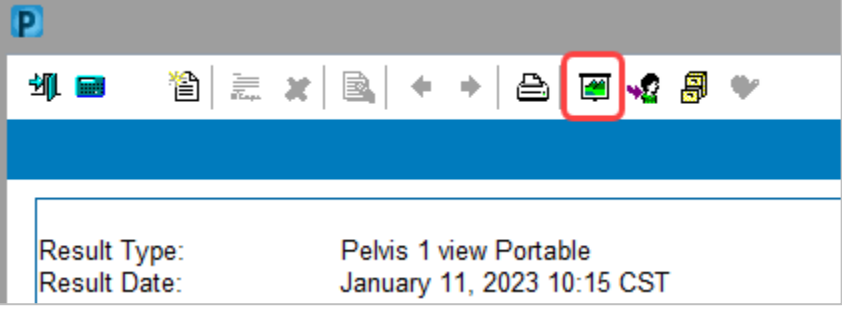

Informatics Education Reviewed February 2025

Questions or need assistance? Call Children's IT Service Desk 24/7 at 952-992-5000 or 4-5000 internally Copyright © 2025 Children's Minnesota. All rights reserved. Some content is based on the intellectual property of Cerner Corporation and used with permission. All other trade names and registered trademarks are the property of their respective owners. This content is designed for general use with most patients; each clinician should use his or her own independent judgment to meet the needs of each individual patient. This content is not a substitute for professional medical advice, diagnosis, or treatment.

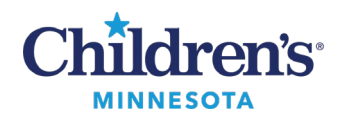

#### *Basic Functionality*

- 1. The SkyVue toolbar is located at the bottom of the window.
- 2. There is a single viewport for all images.
- 3. Clicking an image allows you to load images/series into the active viewport.

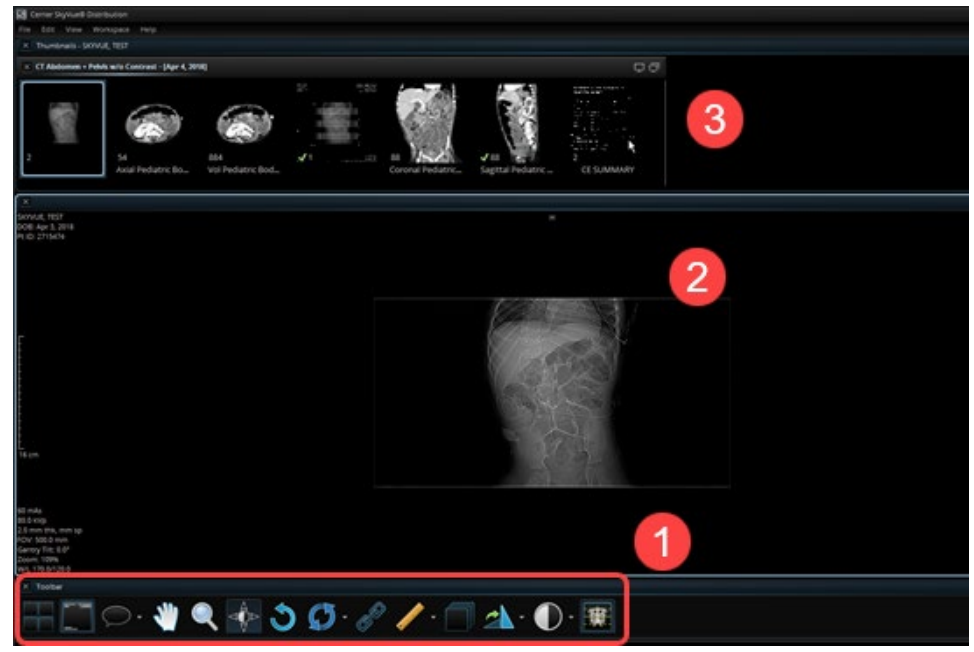

#### *History Tab: Best Practice*

The History tab is used for the following:

- Exam comparisons
- Multiple imaging study review
- Workaround to allow viewing of studies that are either split into two separate folders or are missing the link for *This document has an image.*

To access the History tab:

- 1. Click **Workspace**.
- 2. Click **Workspace Gadgets**.
- 3. Click **History**.

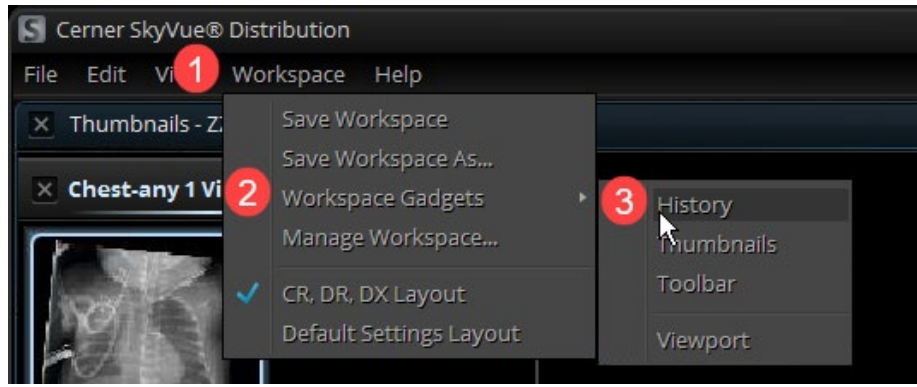

Informatics Education Reviewed February 2025

Questions or need assistance? Call Children's IT Service Desk 24/7 at 952-992-5000 or 4-5000 internally

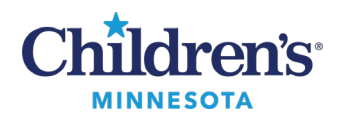

- -<br>1271151, APPDEV2<br>NID: 2512823<br>NID: 2512823 **STEEP APPOINT MR** (民社 **NM**  $rac{CR}{CHEST}$ May 09 May 09 May 09 May 09 May 09 May 09 May 09 May 08 Mar 06 May 09
- The image history tabs display at the bottom of the window.

• To view additional study details for a specific image, double click the study icon. The historical exams display in the upper thumbnail list for selection and viewing.

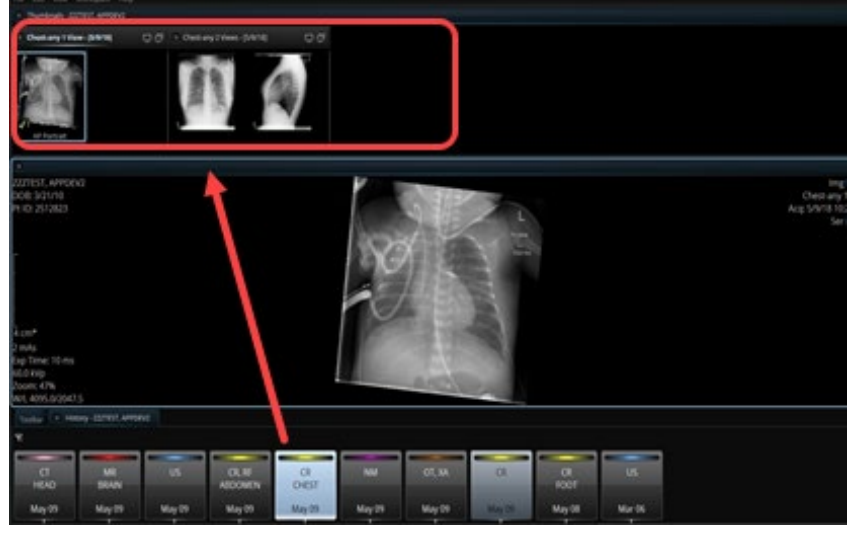

• Drag and drop the study/images from the thumbnail list into the viewer.

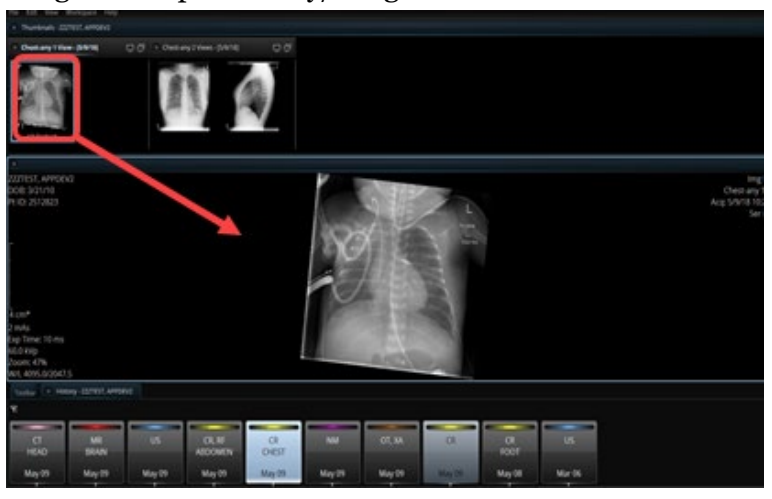

Informatics Education Reviewed February 2025 Questions or need assistance? Call Children's IT Service Desk 24/7 at 952-992-5000 or 4-5000 internally

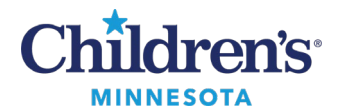

#### *SkyVue Imaging Tools Available*

The **Right-Click Menu** tool allows you to add favorites to your toolbar for ease of access.

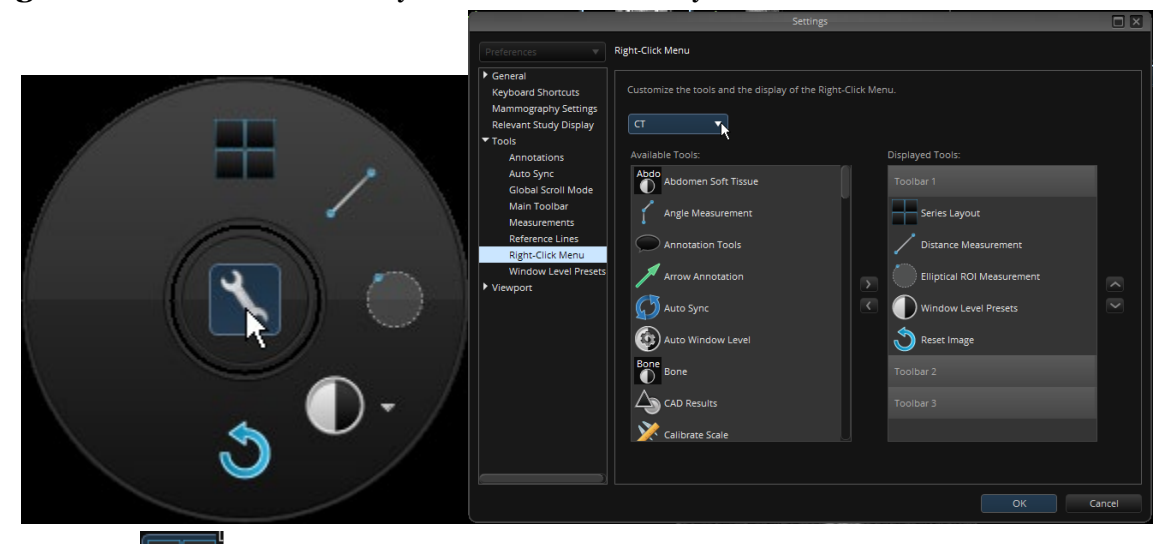

- Click **the change your layout to view multiple series.**
- Click **the final s** to add localizer lines with axial and alternate views using on/off toggle.
- Auto-scrolling (cine function) can be enabled by highlighting viewport of series and pressing C on the keyboard.
- Right-click the toolbar and select **Customize Settings** to add the tools you use most often to your toolbar for ease of access.

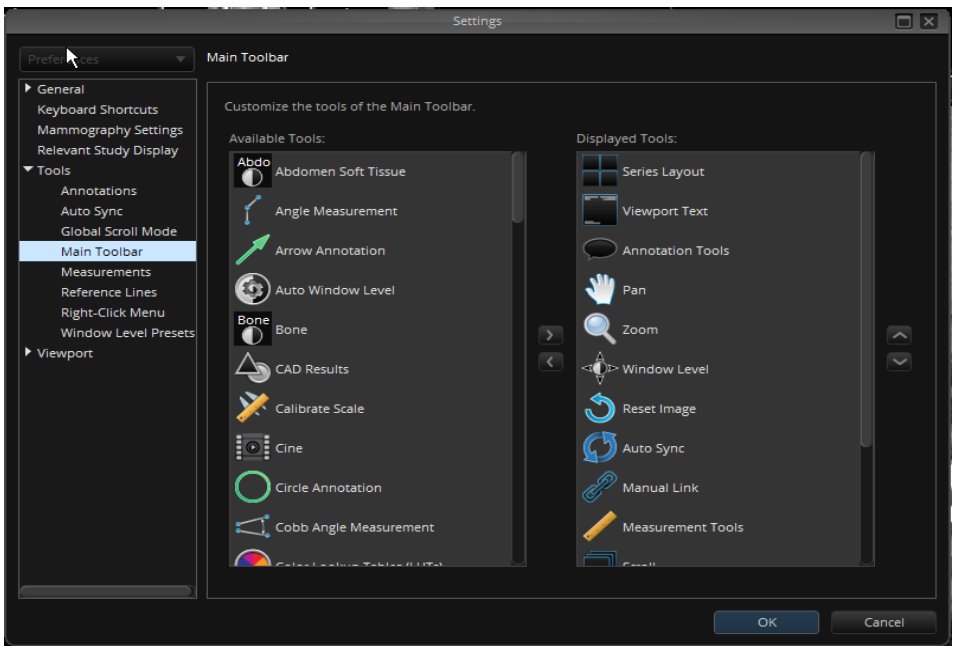

Informatics Education Reviewed February 2025 Questions or need assistance? Call Children's IT Service Desk 24/7 at 952-992-5000 or 4-5000 internally

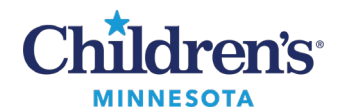

### *Comparing Multiple Images in SkyVue and Saving the View as Your Default*

1. Images are loaded.

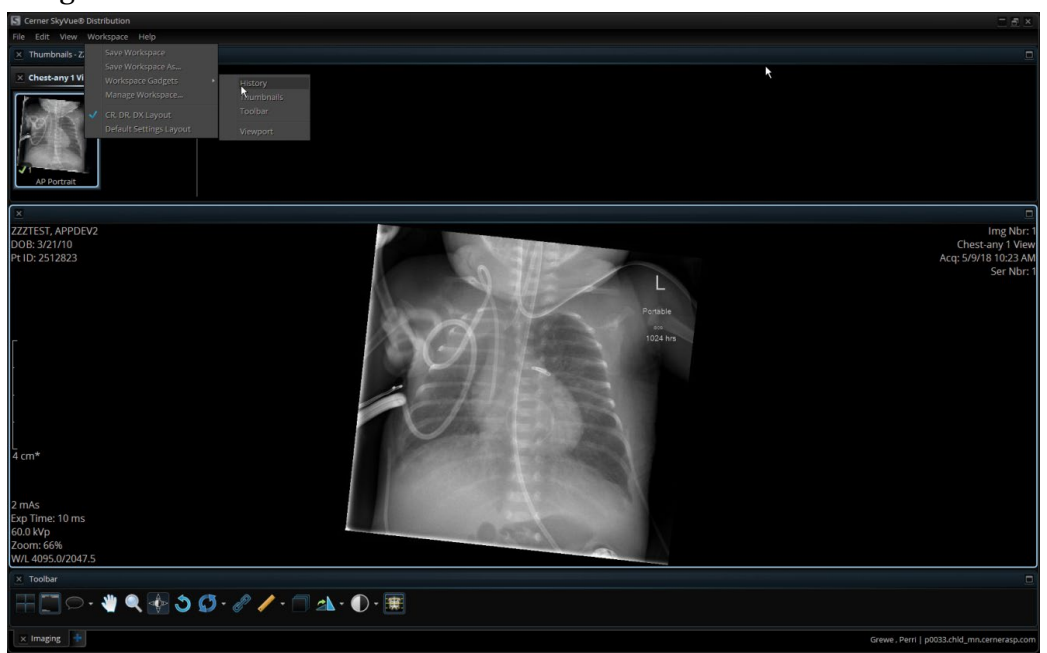

2. Right-click the image to open the round tool palette.

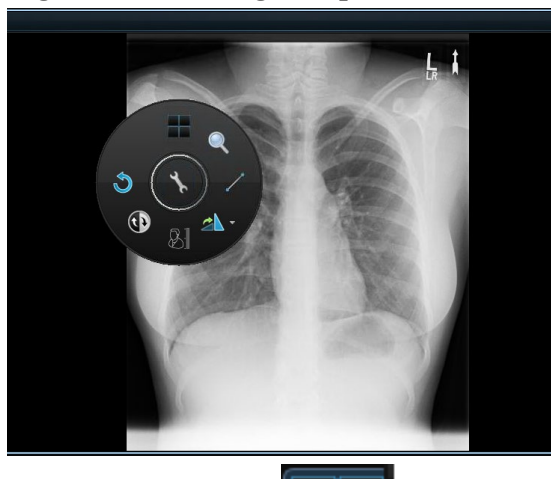

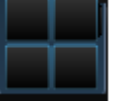

- 3. Click the Layout tool
- 4. Select the number of viewports to display.

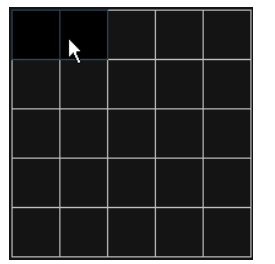

5

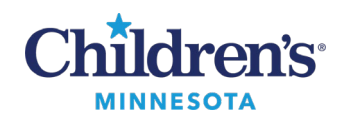

5. Drag and drop comparison study views into the viewport(s).

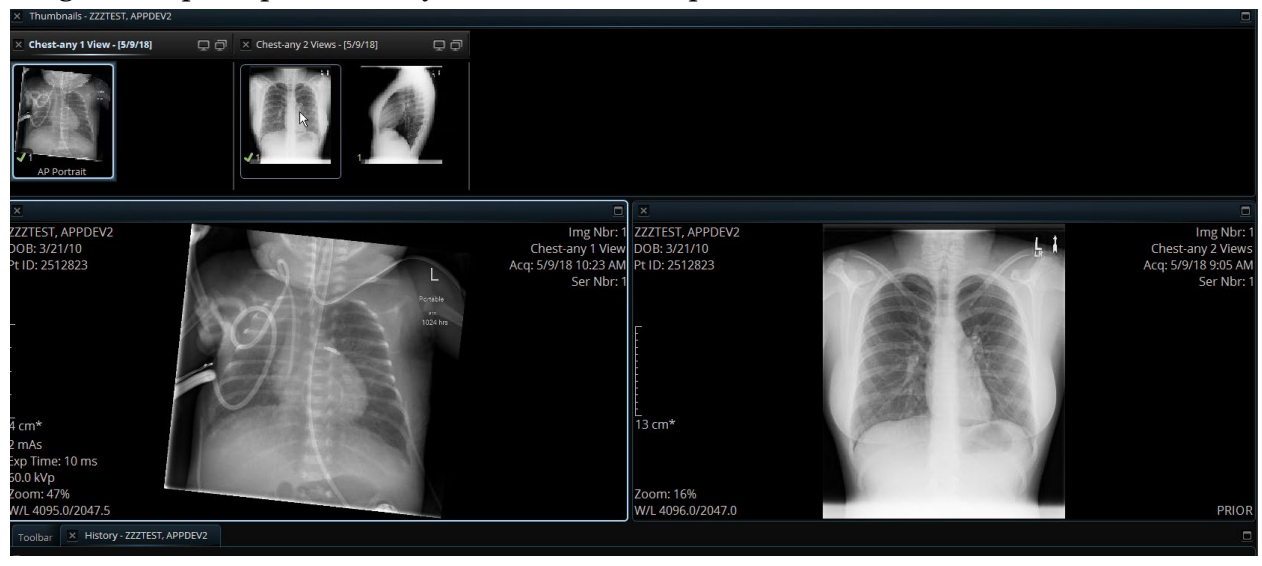